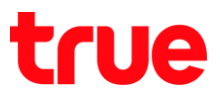

## **การ ZTE F668**

1. เปิด Browser พิมพ์ URL ไปที่ http://192.168.1.1 ที่ช่อง Address กด **Enter** ท<sub>ี</sub>ลังจากนั้นจะขึ้นท<sub>ี่</sub>นำเพ<sub>ิ</sub>จของ zTE ใท้พิมพ์ Username = admin และ Password = password จากนั้นกด Login

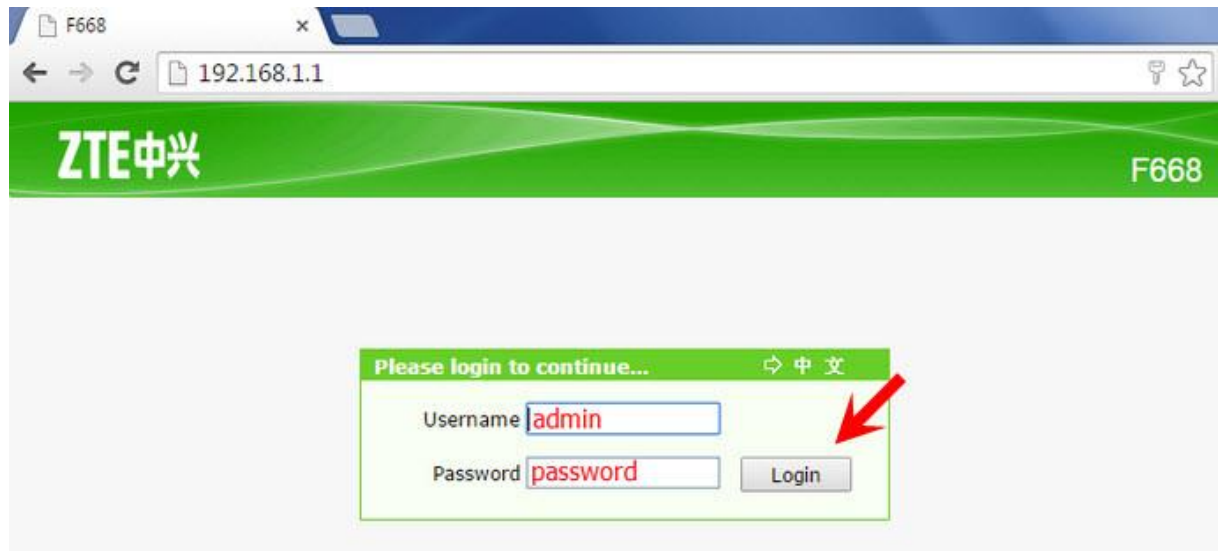

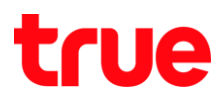

- 2. ก **Network** > **WLAN** > **Access Control List (Mode)**
	- **•** Disabled = ปิตการ MAC Filter
	- **•** Block = ไม่อนุญาตให้ใช้งาน
	- **•** Permit = อนุญาตให้ใช้งาน

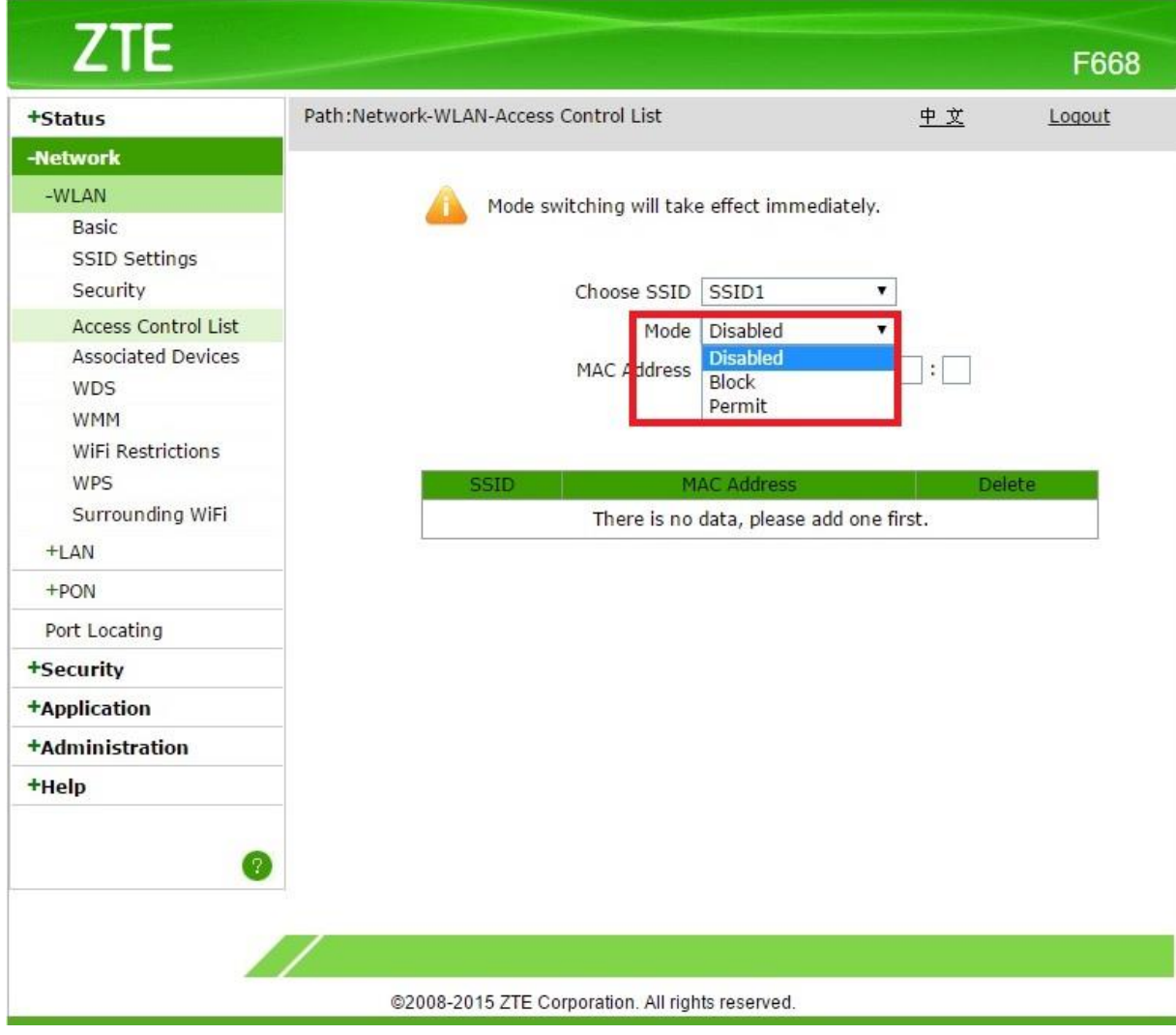

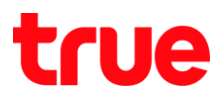

- ้ 3. **ตัวอย่าง** การตั้งค่า MAC Filter Wireless:
	- $\bullet$  ตั้งค่า Mode = Permit > ทมายถึงอนุญาตให้ MAC Address ของอุปกรณ์ที่กรอกไว้ใช้งานได้เท่านั้น
	- $\bullet$  **MAC Address** = ค่า MAC Address ของอุปกรณ์ที่ต้องการให้ใช้งานได้
	- **•** กต **Add**

สรุปการตั้งค่าตามตัวอย่างนี้คือ จะใช้งานใต้เฉพาะเครื่องที่ Add MAC Address ไว้เท่านั้น

เครื่องอื่นที่มาเชื่อมต่อกับ Router จะใช้งานอินเตอร์เน็ตไม่ใต้เลย

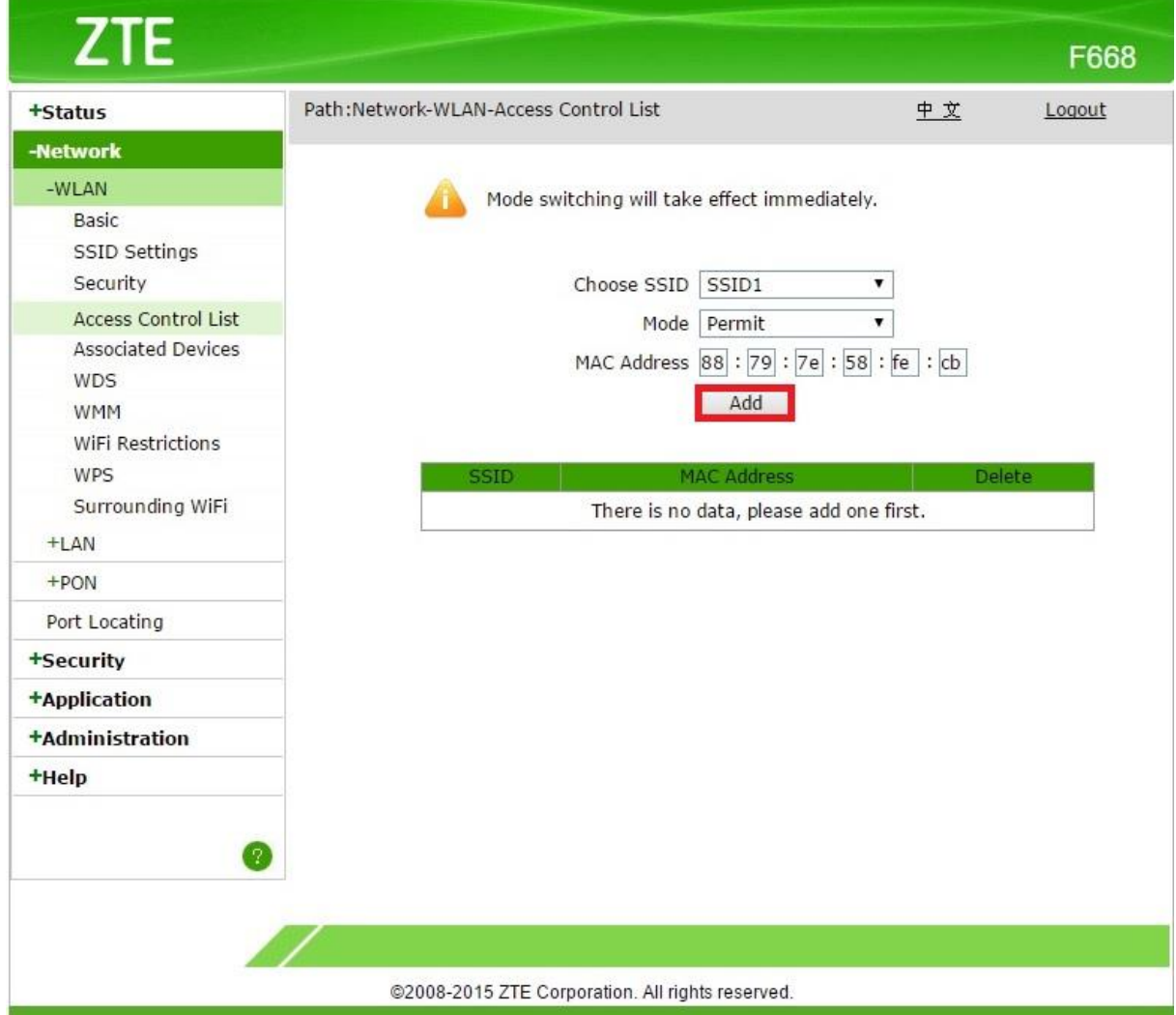

## true

## 4. เมื่อกต Add แล้ว จะพบข้อมูลขึ้นที่ตารางด้านล่าง

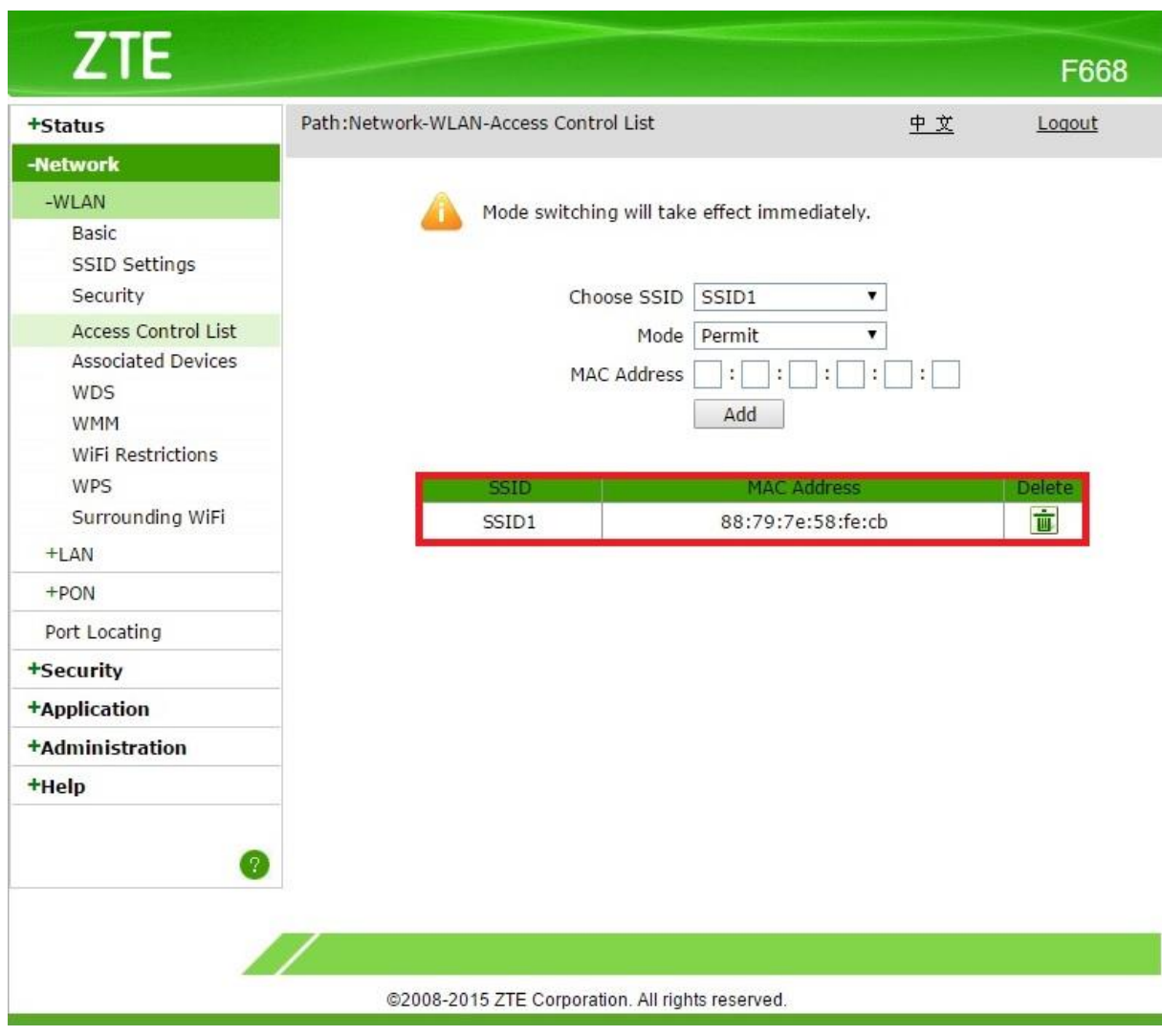